## **Westpac – How to download Bank Statements into QIF format on an iPhone using Desktop Banking**

**Step 1** – Open your web browser and go to Westpac's Website – login using your Desktop internet banking details

**Step 2** – Click on the account your wages are paid into

Please note: You will need to repeat these steps to download bank statements if you have more spending/payments in different accounts.

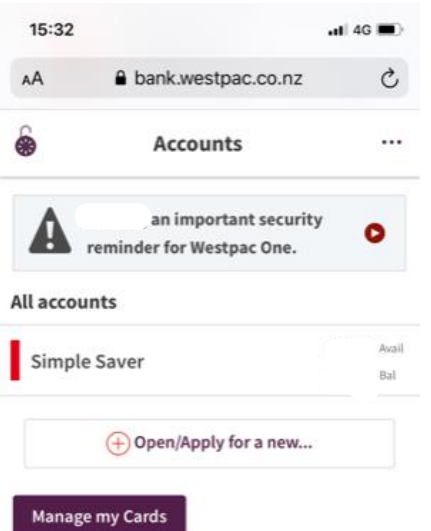

## **Step 3** – Click on menu buttons in the top right-hand corner

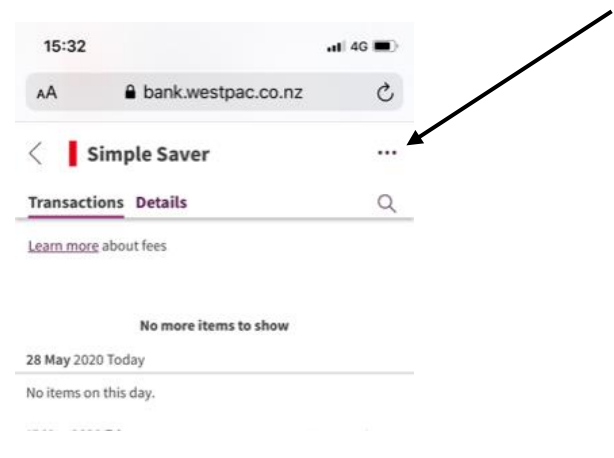

**Step 4 –** Then click on export transactions

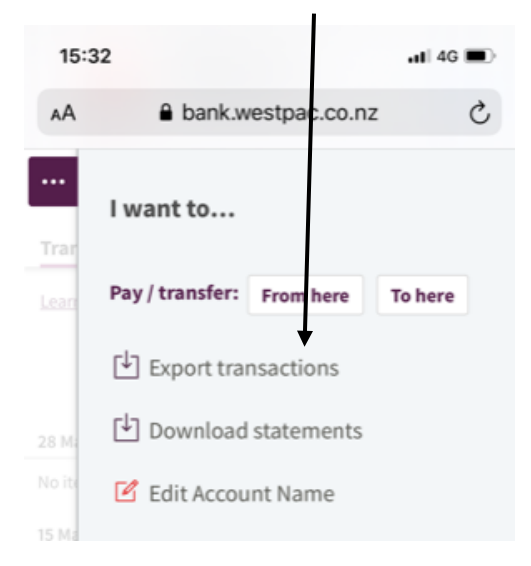

**Step 5** - Please change the date range to include the last **90 days** and change the Format type to **QIF for Quicken dd/mm/yyyy**. Once you have done this, click Export

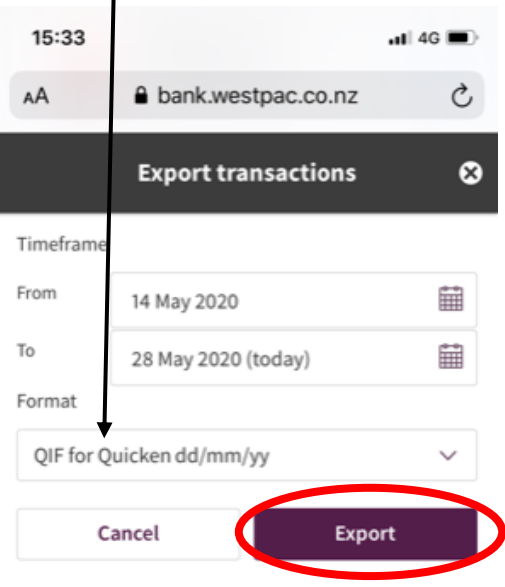

.

**Step 6** - The file will download into the top right hand corner. Click on the aarow in the top right hand corner and open the file. You will be presented with a screen that looks like this. Click the button on the top right-hand corner

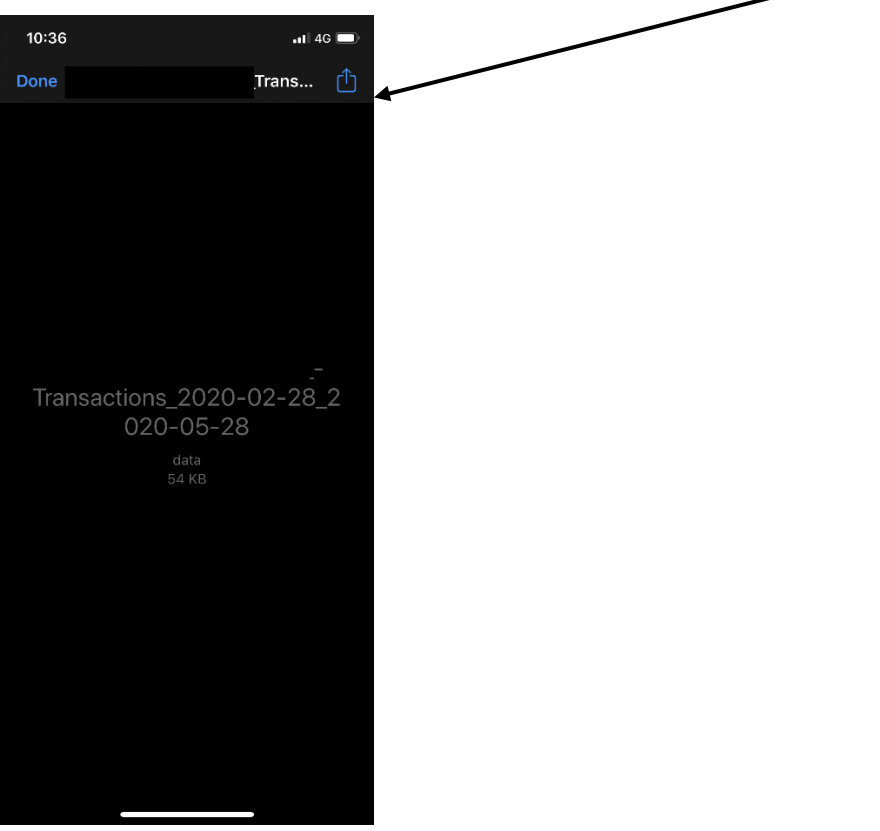

**Step 7 –** Click Mail (if you don't use Mail, slide across to attach to apps such as Gmail, Outlook etc). This will **attach** the file to an email. You can enter the recipient or "To" as [loans@savemybacon.co.nz.](mailto:loans@savemybacon.co.nz) Click send, and this will send us a copy of your bank statements in the

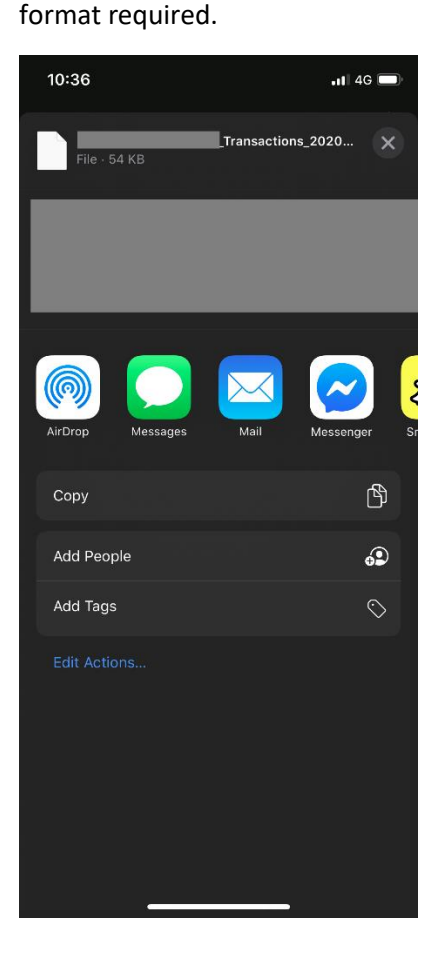

If you are having any issues completing this, **please call us** on 0800 272 836 option 1 and one of our Online Lending Specialists will help talk you through it over the phone!